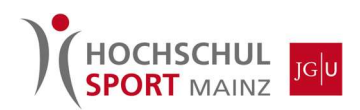

## Anleitung zum Saisonkarten-Kauf (Browser)

#### 1. Aufrufen der Eversports-Webseite unter:

https://www.eversports.de/s/hochschulsport-mainz

# 2. Über den Reiter "Preise" können die Saisonkarten gekauft werden:<br>Referenction der Sachsterhauft Sport. Stadt oder Anbieter

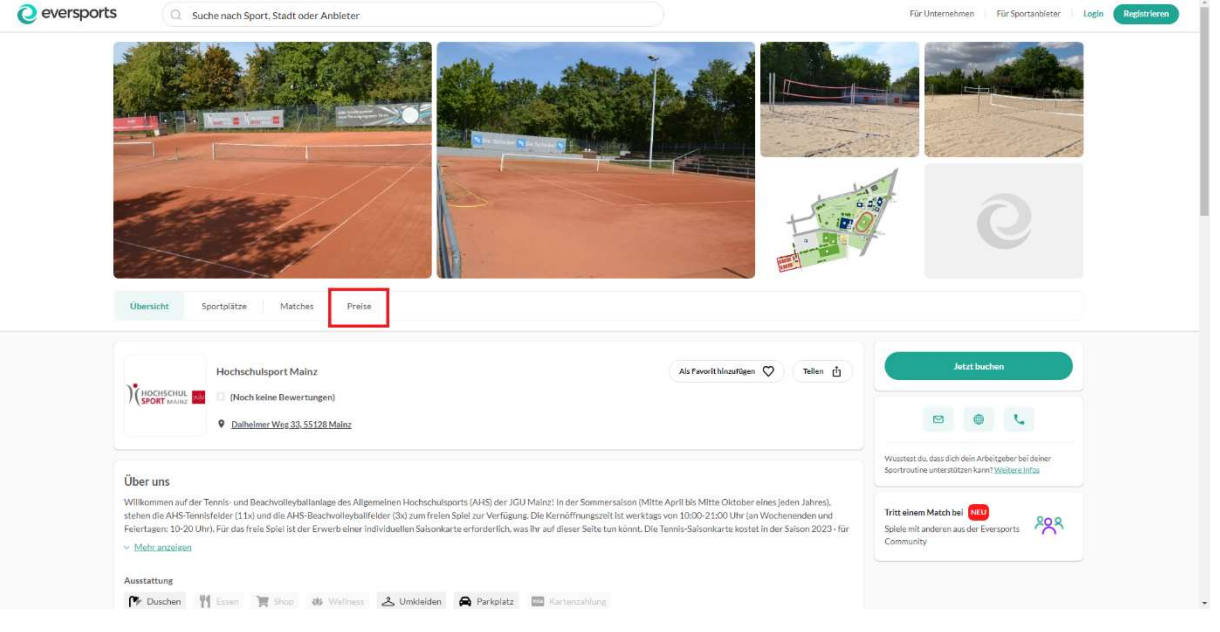

#### 3. Beim Reiter "Preise" die gewünschte Saisonkarte wählen. Über den Reiter "Mehr erfahren" findet ihr weitere Informationen zu den Bedingungen:

Ihr kauft die Saisonkarte nur für die Sommersaison 2023 (17.04. – 15.10). Es erfolgt keine automatische Verlängerung und der Betrag wird nur einmal eingezogen.

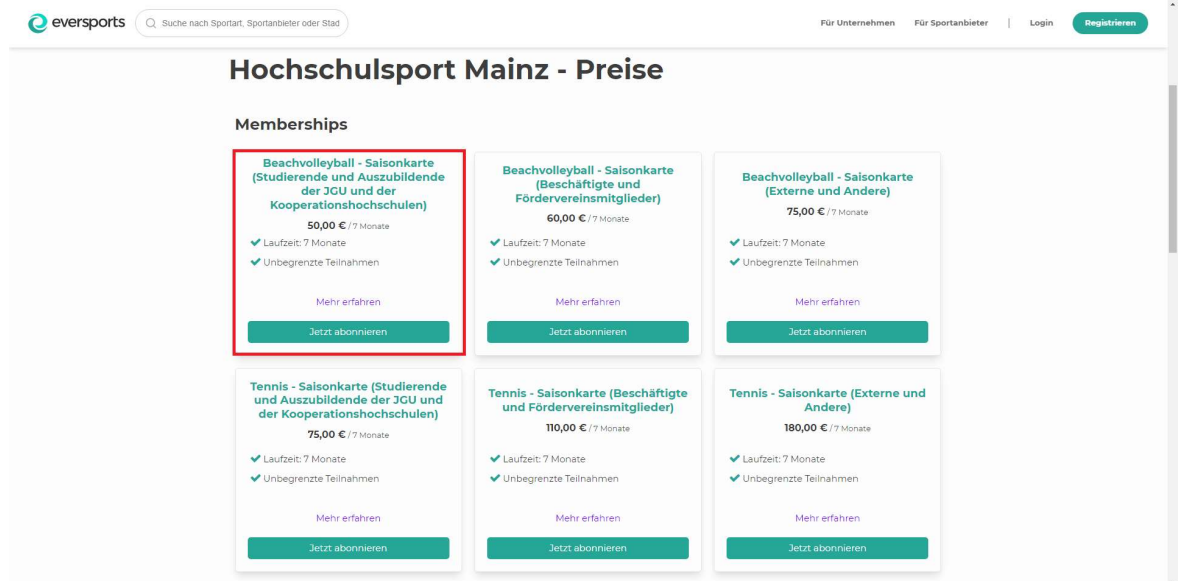

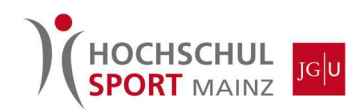

#### 4. Neu registrieren oder mit einem bestehenden Account einloggen:

Wichtig: Studierende, Auszubildende und Beschäftigte der JGU sowie der Kooperationseinrichtungen müssen sich zwingend mit der jeweiligen, von der Einrichtung vergebenen E-Mail-Adresse registrieren/anmelden. Die Mailadresse gilt als Statusnachweis; andernfalls kann die Ermäßigung nicht gewährt werden!

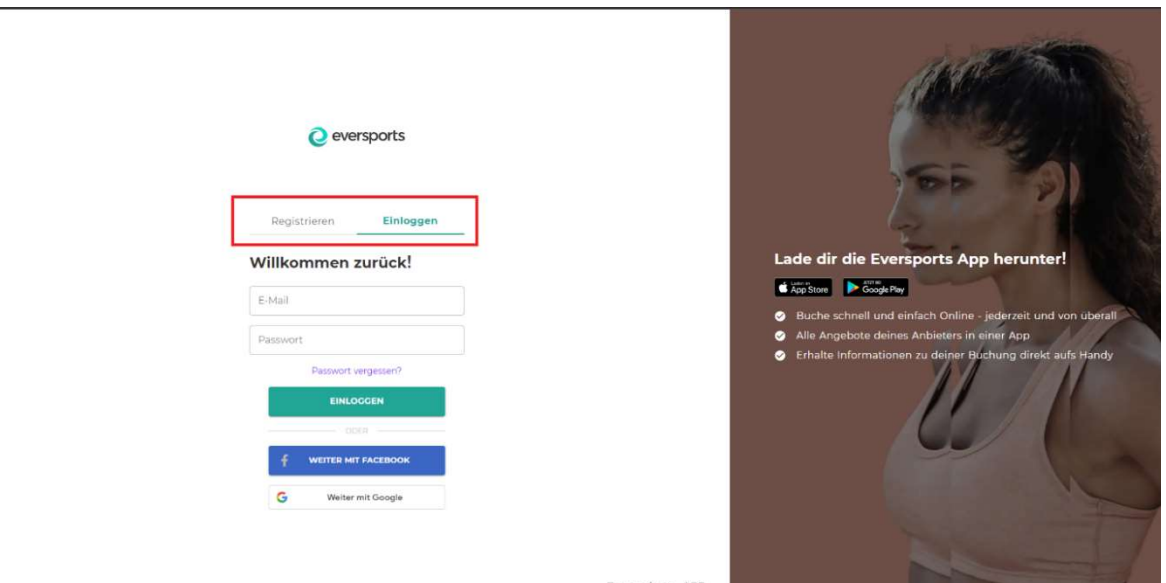

### 5. Bestellvorgang und Bezahlung per SEPA-Mandat abschließen:

Ihr bekommt nach einer Bearbeitungszeit (i.d.R. 2-3 Werktage) eine Bestätigungsmail, in der ihr das SEPA-Mandat bestätigen müsst. Danach könnt ihr eure gewünschten Sportplätze buchen.

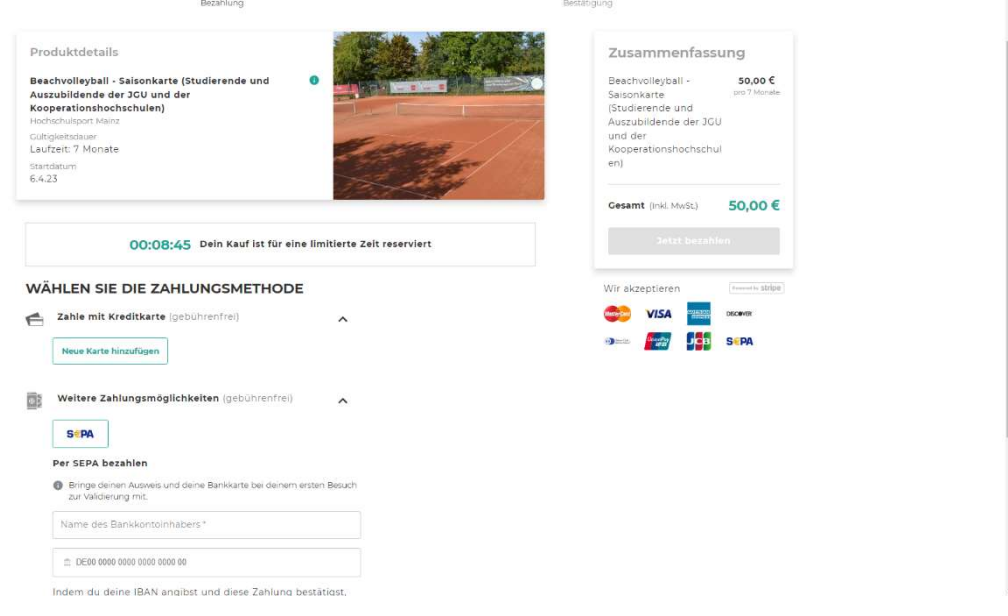

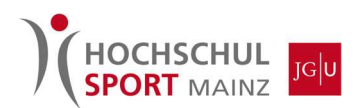

6. Die Saisonkarte muss zur Vorlage beim Service-Point über das eigene Profil und den Reiter "Meine Karten & Memberships" abgerufen werden:

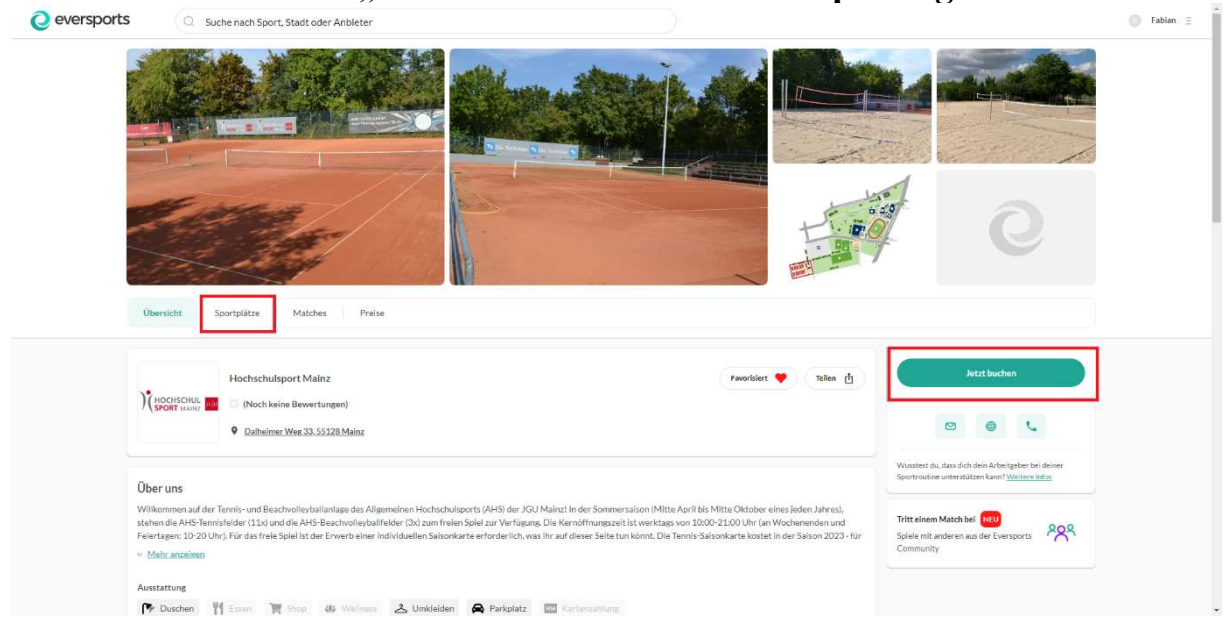